# 初期設定の手引き

「伊予銀行電子契約サービス」で署名したPDFを確認する ための準備と確認方法についてはこちらをご確認くださ い。

# 認証局証明書のインストール方法

■電子署名情報を確認するためには、サービスご利用前に「認証局証明書」をインストールする必要があ ります。

インストールしていないパソコンからは、電子文書(PDF)に付与された電子署名情報を確認することが出来 ませんので必ず行ってください。

証明書のインストールはID単位ではなくPC単位で行う必要があります。 使用しているPCを変更した際は再度インストールを行ってください。

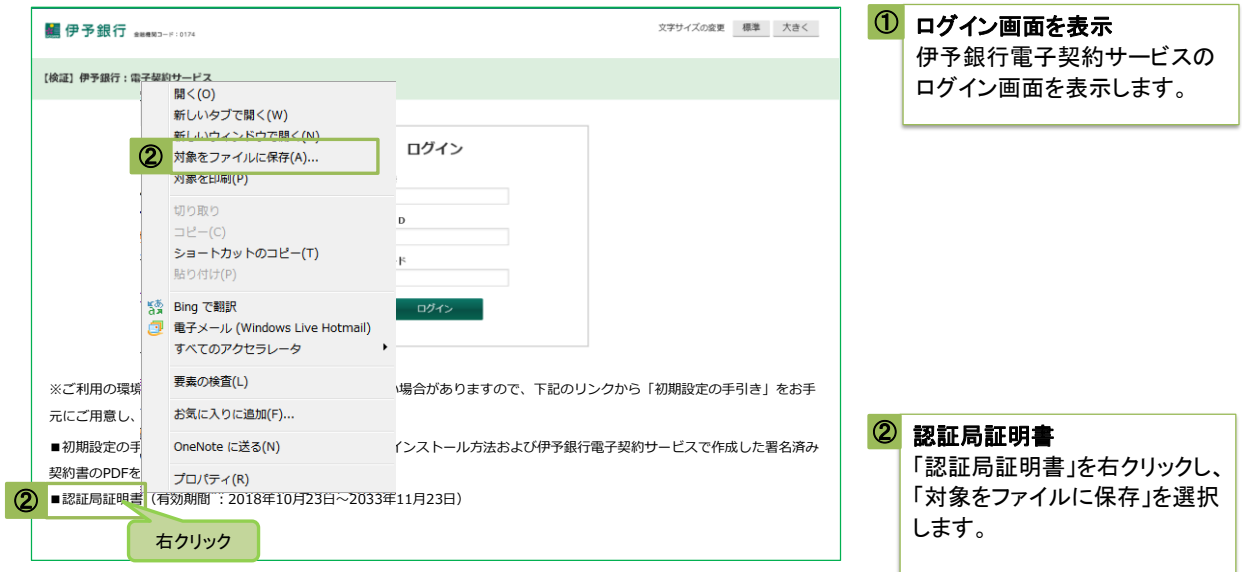

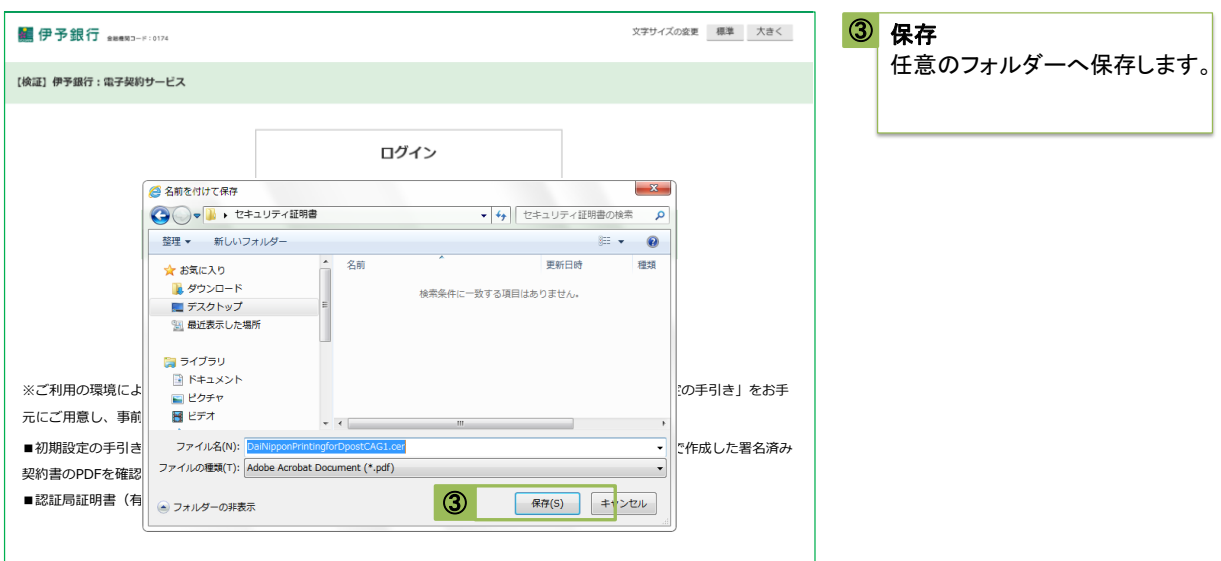

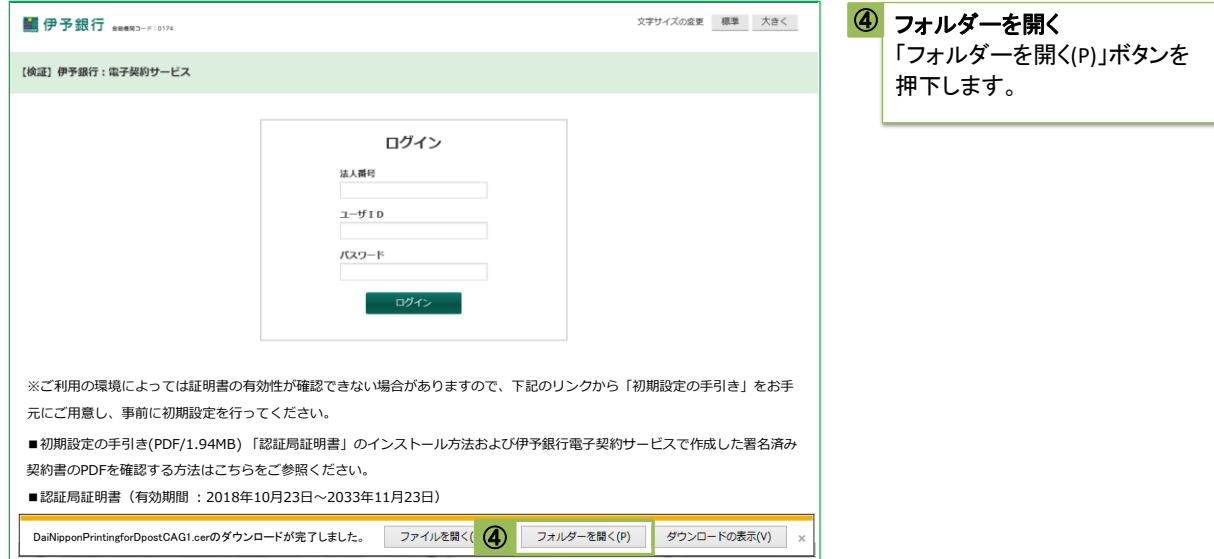

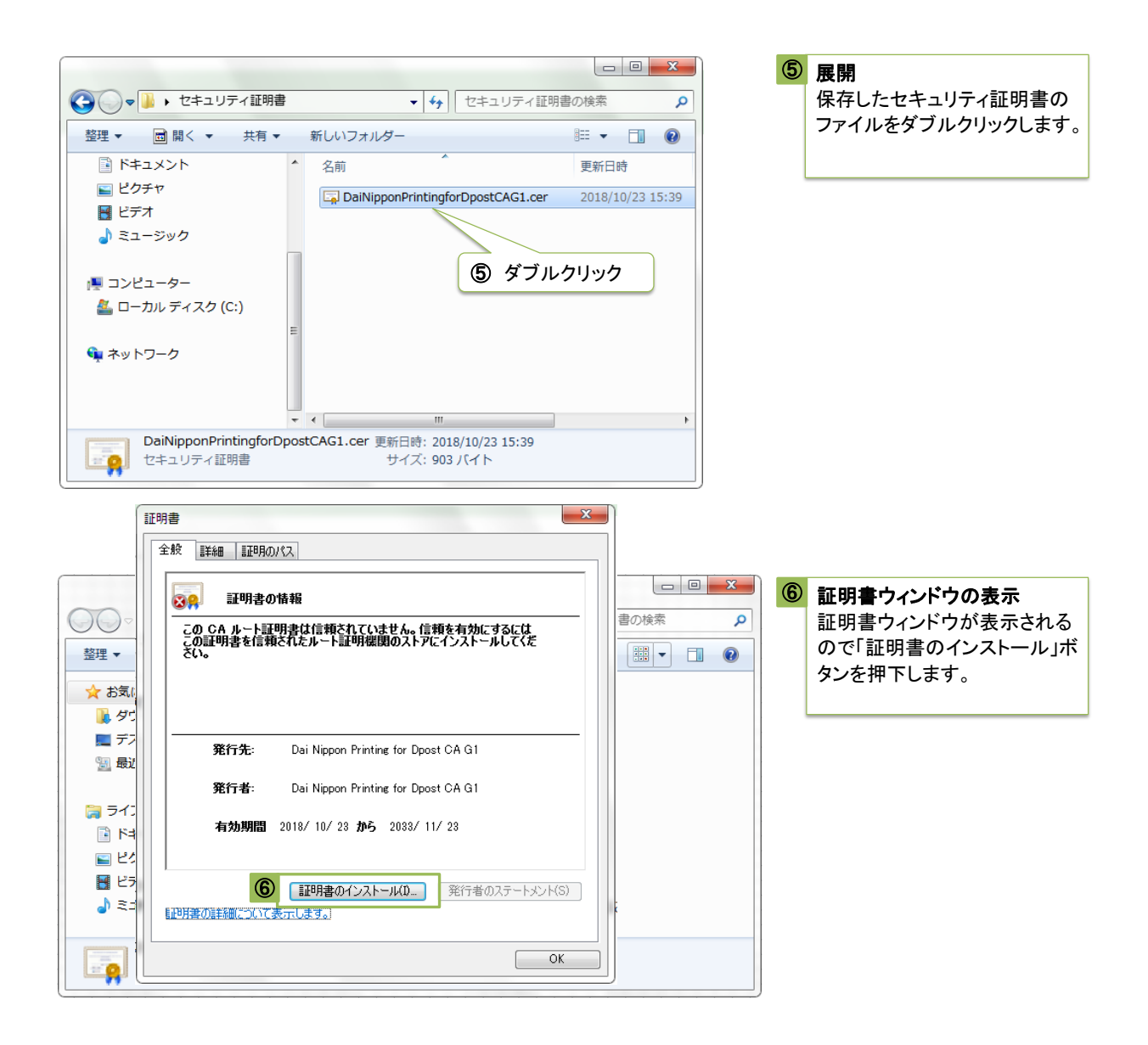

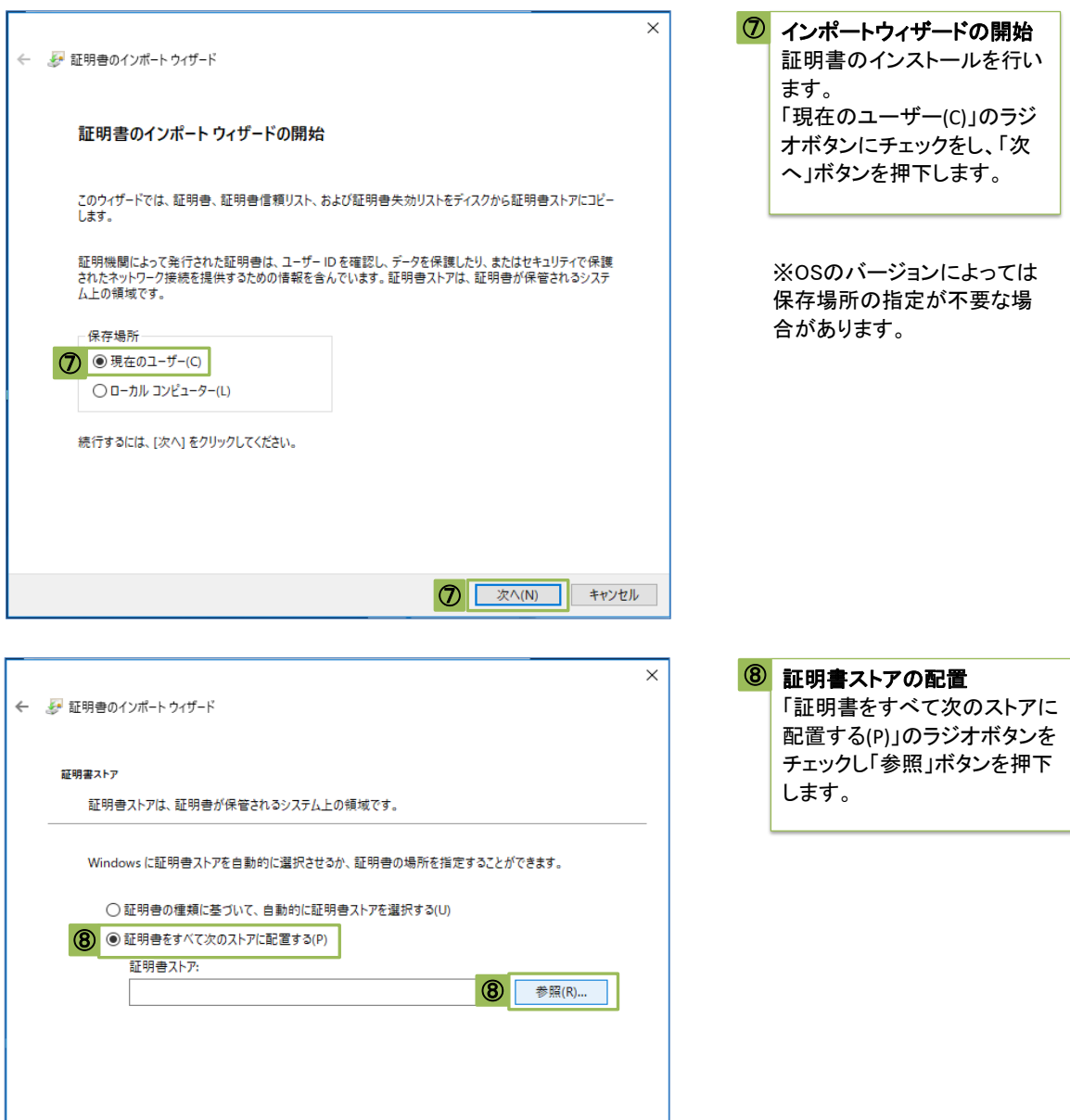

次へ(N) キャンセル

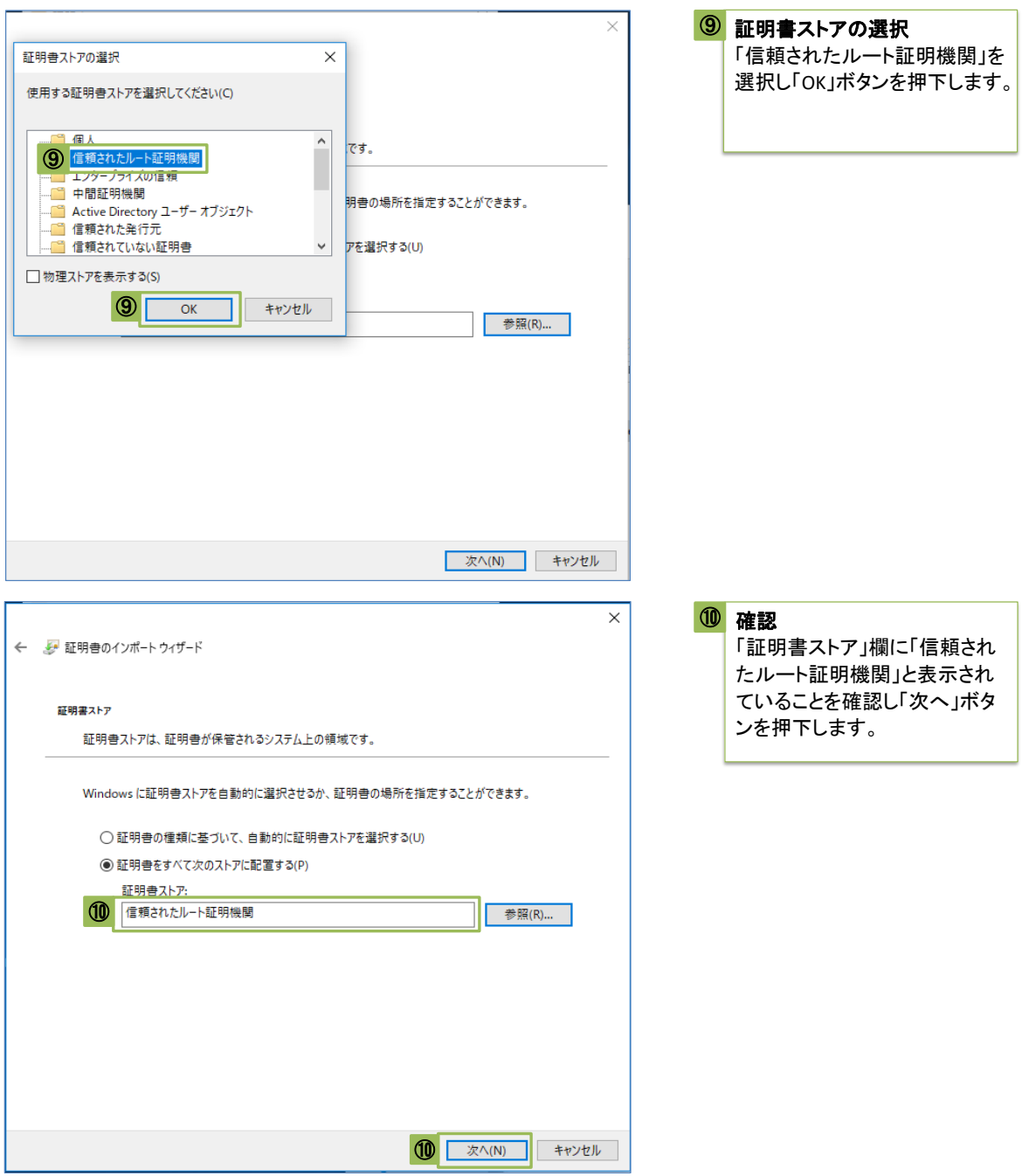

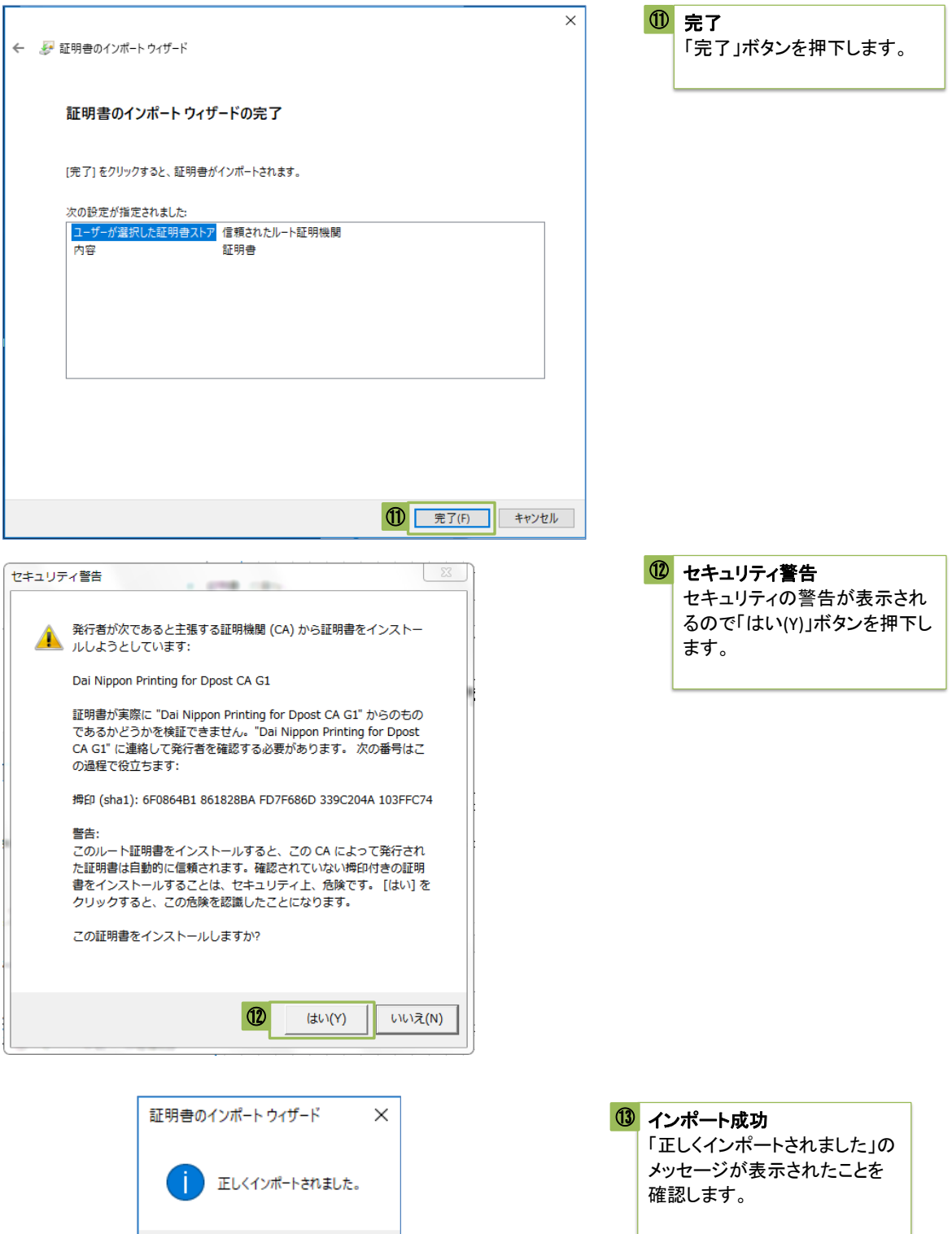

⑬

## Adobe Acrobat Reader DCの設定

■電子署名情報を確認するために、「Adobe Acrobat Reader DC」の 設定を行います。

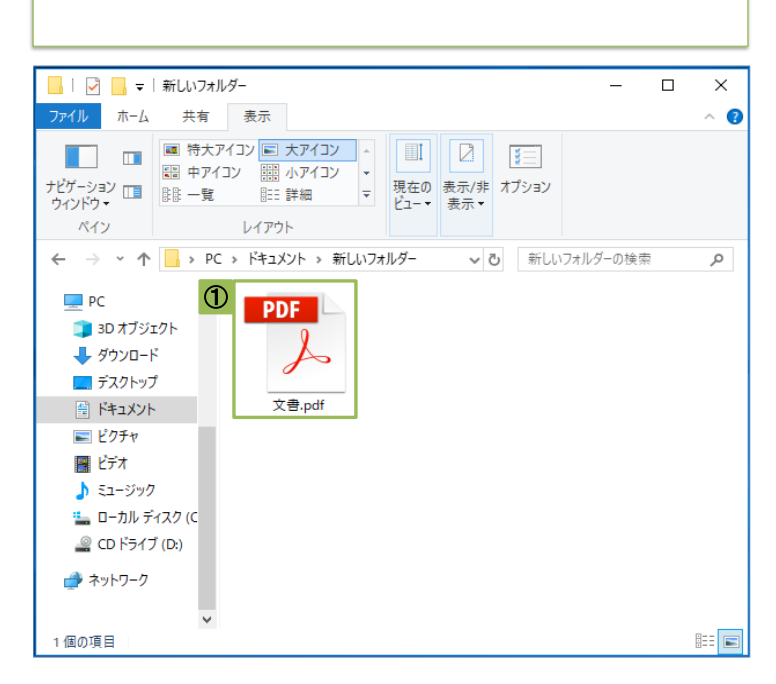

Adobe Acrobat Readerを起動します。

次のように任意のPDFファイルをダ ブルクリックして開くことによっても 起動することができます。

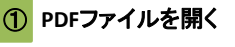

任意のPDFファイルをダブルクリッ クして開きます。

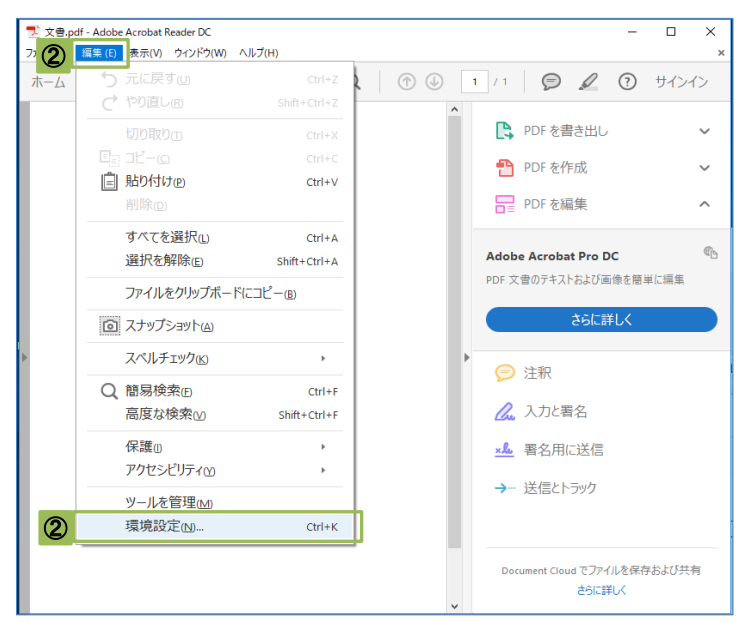

環境設定 ➁

「編集」をクリックして「環境設定」を 選択します。

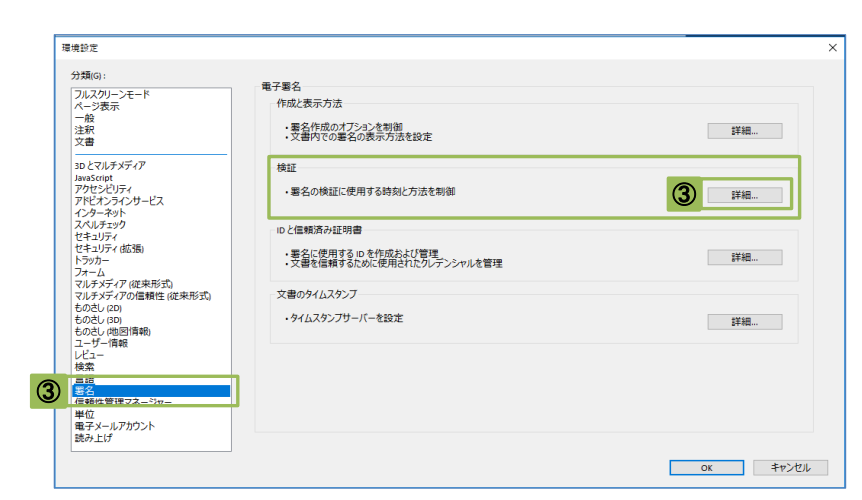

### 詳細設定 ➂

「署名」をクリックし 「署名の検証に使用する時刻と方 法を制御」欄の「詳細」ボタンを押 下します。

#### 署名検証の環境設定  $\times$ □文書を開くときに署名を検証(V) □有効であるが信頼していない署名が文書にある場合、署名者を確認して信頼性を設定 検証動作 検証方法: ○文書で指定された方法を使用。使用できない場合は確認メッセージを表示(U) . ◎ 文書で指定された方法を使用。使用できない場合はデフォルトの方法を使用(D) ○常にデフォルトの方法を使用(W): Adobe デフォルトセキュリティ マ ☑ 署名検証の際に証明書の失効確認が成功することを要求(R) □期限切れのタイムスタンプを使用(E) □文書の検証情報を無視(1) 検証時刻 検証情報 署名の検証に使用する時刻: 署名済み PDF を保存時に自動的に検証情報<br>を追加 ◉ 署名が作成された時刻(!) ◉ 検証情報が大きすぎる場合に確認 ○ 署名に埋め込まれている保証された<br>○ 時刻 (タイムスタンプ)(5) ○常に ○現在の時刻(C) ○行わない -Windows 統合 |<br>|以下の操作について、Windows 証明書ストアのすべてのルート証明書を信頼: 4 図 署名を検証(S) ヘルプ Г キャンセル  $\overline{\text{OK}}$

### 4 設定完了

「以下の操作について、 Windows証明書ストアのすべての ルート証明書を信頼:」欄の「署名 を検証(s)」にチェックを行い、「OK」 ボタンを押下します。

# 電子署名の確認方法

■電子署名済の契約書の電子署名情報を確認する方法です。 電子署名情報をご確認いただくには認証局証明書のインストールが必要です。

電子署名済PDFをPCへダウンロードしてから確認することを推奨いたします。

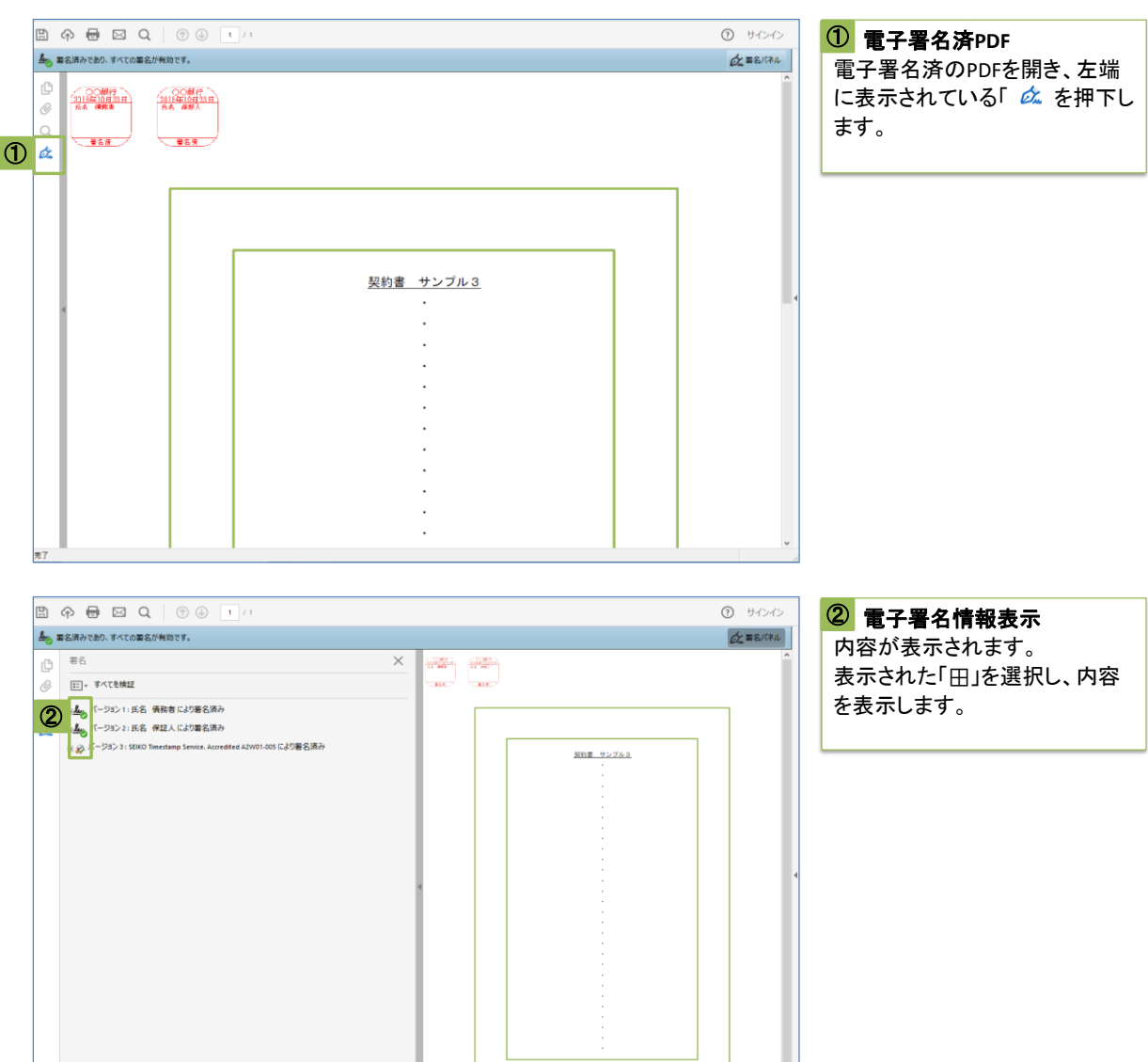

![](_page_10_Picture_0.jpeg)

![](_page_11_Picture_0.jpeg)

![](_page_12_Picture_0.jpeg)

発行者: GlobalSign CA for AATL - SHA256 - G2 GlobalSign nv-sa 有効期間の開始: 2018/02/19 09:00:00 +09'00' │<br>│有効期間の終了: 2029/03/18 19:00:00 +09'00' 鍵の使用方法: 電子署名、タイムスタンプ

書き出し(X)...

 $\overline{\mathsf{OK}}$ 

 $\begin{picture}(20,20) \put(0,0){\line(1,0){10}} \put(15,0){\line(1,0){10}} \put(15,0){\line(1,0){10}} \put(15,0){\line(1,0){10}} \put(15,0){\line(1,0){10}} \put(15,0){\line(1,0){10}} \put(15,0){\line(1,0){10}} \put(15,0){\line(1,0){10}} \put(15,0){\line(1,0){10}} \put(15,0){\line(1,0){10}} \put(15,0){\line(1,0){10}} \put(15,0){\line(1$ 

(1) 選択した証明書パスは有効です。

パスの検証および失効確認は、保証された(タイムスタンプ)時刻に行われました :<br>2018/10/25 17:55:51 +09'00'<br>検証モデル : シェル

### タイムスタンプの確認 ➆ 「署名の詳細」横の「⊞」をクリックで

開き、「証明書の詳細…」をクリックし